**4- لون تمييز النص :** يقوم هذا الخيار بتلوين خلفية النص بما بقياس مساحة النص المرغوب في تمييزه ويحتوي على ألوان محدودة ،نستطيع الغاء هذه الفقرة باختيار **) بال (** من نفس القائمة . **5- تأثيرات النص :** حيث يحتوي هذا االمر على خصائص جديدة لتلوين النص بطرق مختلفة وجذابة ولم توجد في االصدارات السابقة فبإمكانك التحكم بكل التفاصيل المذكورة بعد االختيار كما موضح في الصورة ادناه : 1- **نماذج تأثيرات النص :** نماذج لتلوين الخط بأشكال مختلفة ومتنوعة . 2- **المخطط التفصيلي :** للتحكم باالطار الذي يحيط بالنص من ناحية السمك او اللون او الشكل . 1- **الظل :** نستطيع بواسطة هذا االمر التحكم بحجم الظل ولونه وموقع ه من النص وشفافيته . وشكله وزاويته يميناً او يسارا ً AAAAA 1- **انعكاس :** ويعطي انعكاس نصفي للنص بطريقة جميلة ونستطيع التحكم حجم االنعكاس وشكله وشفافيته وزاويته . AAAAAA 0- **التوهج :** وهو هالة من الضوء تحيط بالنص ويمكننا التحكم AAAAA بلون التوهج وحجمه و شفافيته . А A A A A  $\frac{1}{2}$   $\sim$  Aa<sup>-1</sup>  $\Lambda$ <sup>-4</sup>  $\Lambda$ <sup>-4</sup> 11<sup>4</sup> Arial (www.  **6- ارتفاع وانخفاض النص :**  (<mark>△)</mark><br>(∂) انع<u>ک</u>اس  $\begin{array}{c|c|c|c|c|c|c|c|c} A & B & C & C & C & D \\ \hline \hline \multicolumn{3}{c|}{\mathbf{A}} & \multicolumn{3}{c|}{\mathbf{A}} & \multicolumn{3}{c|}{\mathbf{A}} & \multicolumn{3}{c|}{\mathbf{A}} & \multicolumn{3}{c|}{\mathbf{B}} \\ \multicolumn{3}{c|}{\mathbf{A}} & \multicolumn{3}{c|}{\mathbf{A}} & \multicolumn{3}{c|}{\mathbf{B}} & \multicolumn{3}{c|}{\mathbf{A}} & \multicolumn{3}{c|}{\mathbf{B}} \\ \multicolumn{3}{c|$ يستخدم هذا الخيار لكتابة - 5 االسس التربيعية او الرغبة في جعل النص مرتفع عن مستوى النص األصلي بحيث يصبح اعلى من سطر الكتابة الاعتيادي والخيار الذي بجانبه يعمل بعكسه تماماً حيث يجعل الاسس في اسفل النص االصلي. مثال( الحياة عبارة عن محطات لا تنتهي ) <sup>صمد الخرسان</sup> ( واحدة بواحده ) <sub>مثل شعبي</sub>  **7- تسطير :** ي جعل خط رفيع ً اسفل الكتابة ويشير عادة الى االشياء المهمة الذي نريد تمييزها عن النص الاصلي وفي هذا الاصدار نستطيع التحكم بشكل وحجم الخط ولونه. مثال(الإيجاز خلاصة الذكاء) **٨- مائل :** لجعل النص مائلاً ومختلفاً عن نسق النص الاصلي و هو ايضـاً يستخدم امـا لتمييز النص او يستخدم في بعض الجمل في اللغة الانكليزية ومثال ذلك (*الكلمات التي تفتقر إلى المعاني لا ترتقي* إلى السماء (  **9- غامق :** تستخدم إلبراز النص بصورة اوضح عن النص االصلي من خالل تثخينه ومثال ذلك )**يبدأ اإلنسان بالحياة، عندما يستطيع الحياة خارج نفسه** .( **" انا ال افكر بالمستقبل, انه يأتي بسرعه " - نحتاج الى الكثير من التسامح حتى نصل الى اول درجات االنسانية -**

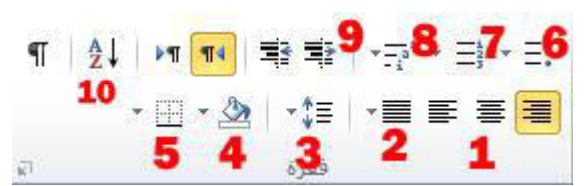

وتختص هذه الفئة بمعاملة النص كفقرة او عدت فقرات وهي كالتالي :

 **0- المحاذاة :** وتقسم هذه الفقرة الى ثالث اقسام :

 $\mathbf{r}$ 

أ- محاذاة النص لليمين . (لجعل النص في الجهة اليمنى من الورقة )

ب- محاذاة النص لليسار . (لجعل النص في الجهة اليسرى من الورقة )

جـ - توسيط . (لجعل النص في وسط الورقة )

 **0- الضبط :** حيث نستطيع تنظيم النص وفق الية تلقائية لعدم ترك فرغات في االسطر من خالل تمديد النص بصورة متساوية باإلضافة الى امكانية التعديل على هذا الضبط وفق الخيارات المتاحة .

 **3- تباعد األسطر والفقرات :** يقوم هذا الخيار بأنشاء مسافة فارغة اما اكبر او اصغر بين االسطر فمثلاً فبدل ان يكون المسافة بين كل سطر ٢ مم ستصبح المسافة ٣ مم .

 **4- التظليل :** يقوم هذا الخيار بتظليل النص بلون معين ويكون حجم التظليل بنفس حجم النص .

 **5- الحد :** يقوم هذا الخيار بتأطير النص اما من الجانب االيمن او االيسر او من كافة الحدود.

 **7- التعداد النقطي:** يقوم هذا الخيار بإضافة شكل قبل البدء بنقطة معينة بصورة تلقائية فلو قمنا بكتابة نقطة معينة ونضغط على **ENTER** سوف يقوم بأدراج نقطة ثانية بصورة تلقائية.

**مالحظة :** بعض النقاط تحتاج الى اكثر من سطر ففي هذه الحالة نقوم بإكمال الكتابة دون الضغط على **ENTER** فيقوم الورد باالنتقال للسطر السفلي من تلقائياً وال يأثر في التعداد النقطي .

 **7- الترقيم التلقائي :** يقوم هذا الخيار بترقيم النص بصورة تلقائية فلو قمنا بكتابة الرقم -1- ونضغط على **ENTER** سوف يقوم بكتابة رقم -2- بصورة تلقائية.

**مالحظة :** المالحظة المذكورة في فقرة **الترقيم التلقائي** .

 **8- قائمة متعددة المستويات :** تعمل عمل الفقرتين ) 7،9( السابقتين لكن الفرق هو ان الترقيم يتفرع **0-** -1أ ...... وهكذا حيث يقسم الترقيم ويفرعه الى اكثر من فرع .

 **9- اتجاه المسافة البادئة :** يقوم هذا الخيار بتحريك النص يمينا فالخيار االول بتجاه اليسار ً او يسارا ً او الخيار الثاني بتجاه اليمين .

. **-02 الفرز :** لفرز النص او الرقم او التاريخ تصاعدياً او تنازلياً

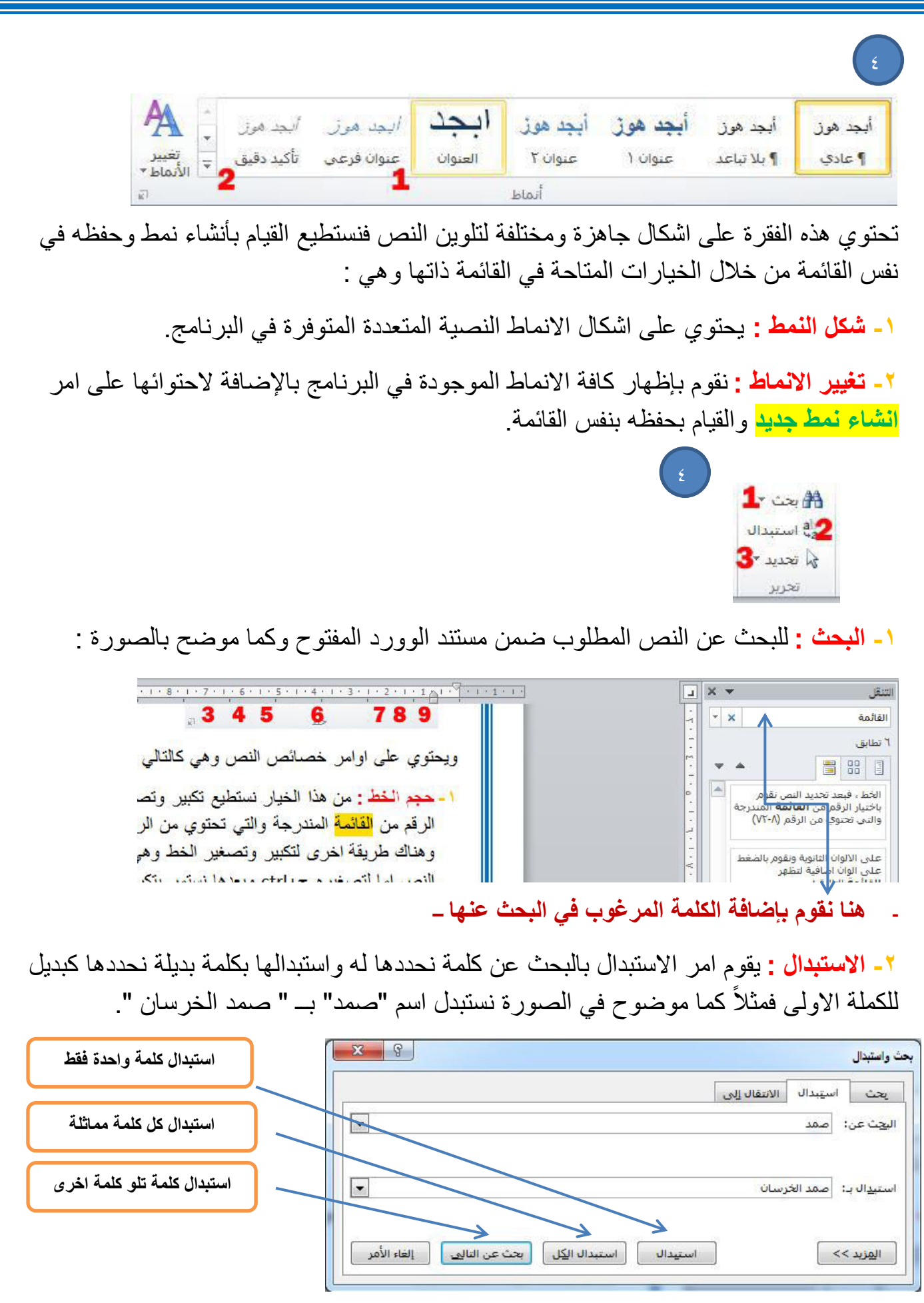

 **3- التحديد :** لتحديد النص كما نقوم بذلك بزر الماوس االيسر .

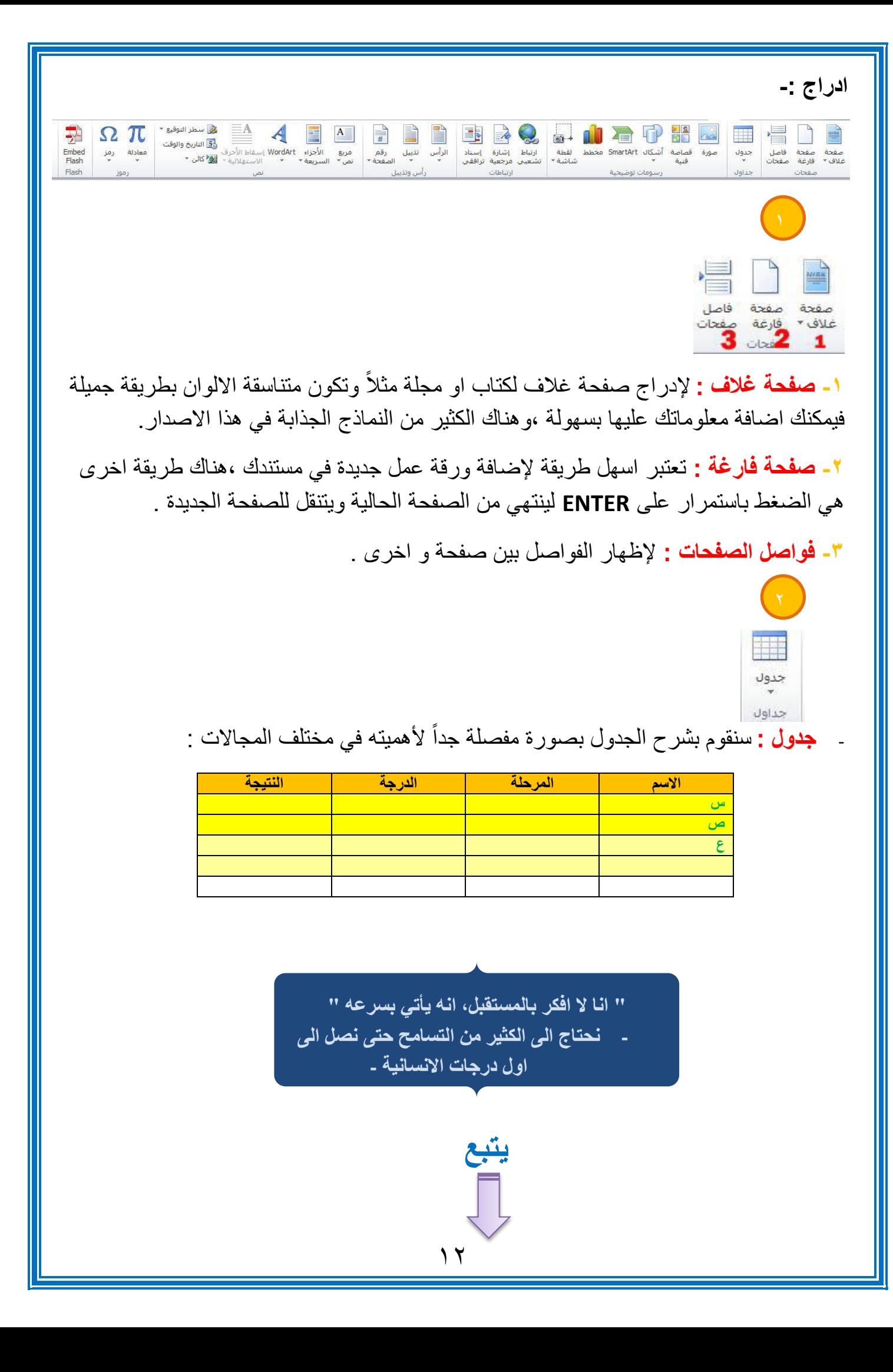

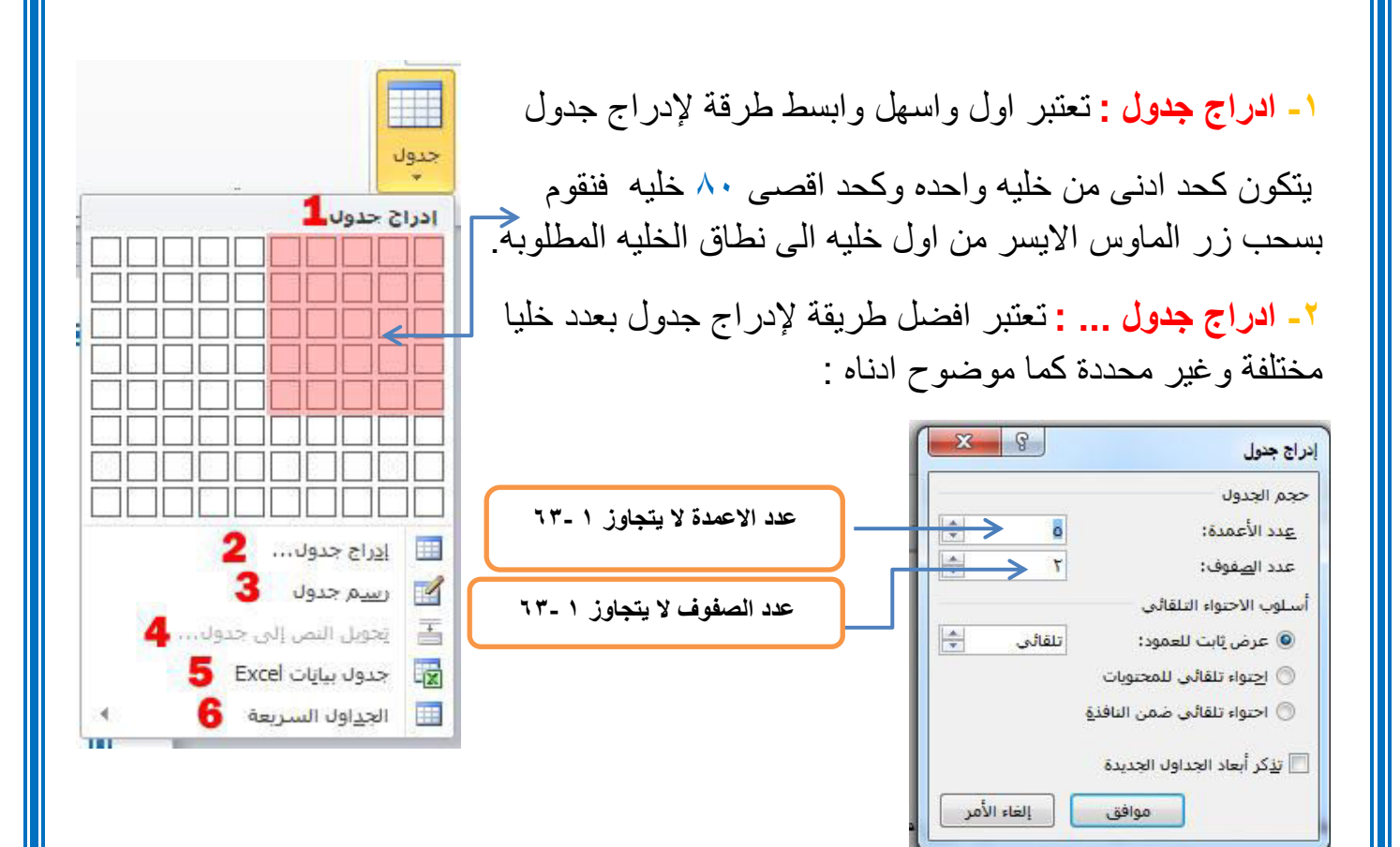

 **3- رسم جدول :** يستخدم هذا االمر لرسم جدول غير محكم بعمود او صف ويمكننا تحديد شكله وحجمه بإرادتنا

كما موضوح في المثال ادناه :

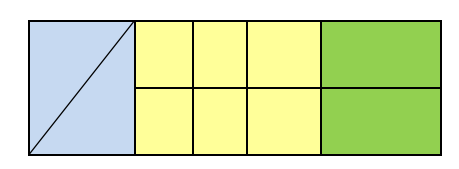

 **4- تحويل النص الى جدول :** يقوم هذا الخيار بتحويل أي نص نقوم بتحديده الى جدول كما في الشكل التالي :

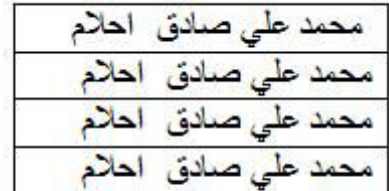

محمد ع<mark>لي صادق -اح</mark>لام -محمد عل<mark>ی صلاق |حلام</mark> محمد على صلاق احلام محمد على صلاق - أحلام

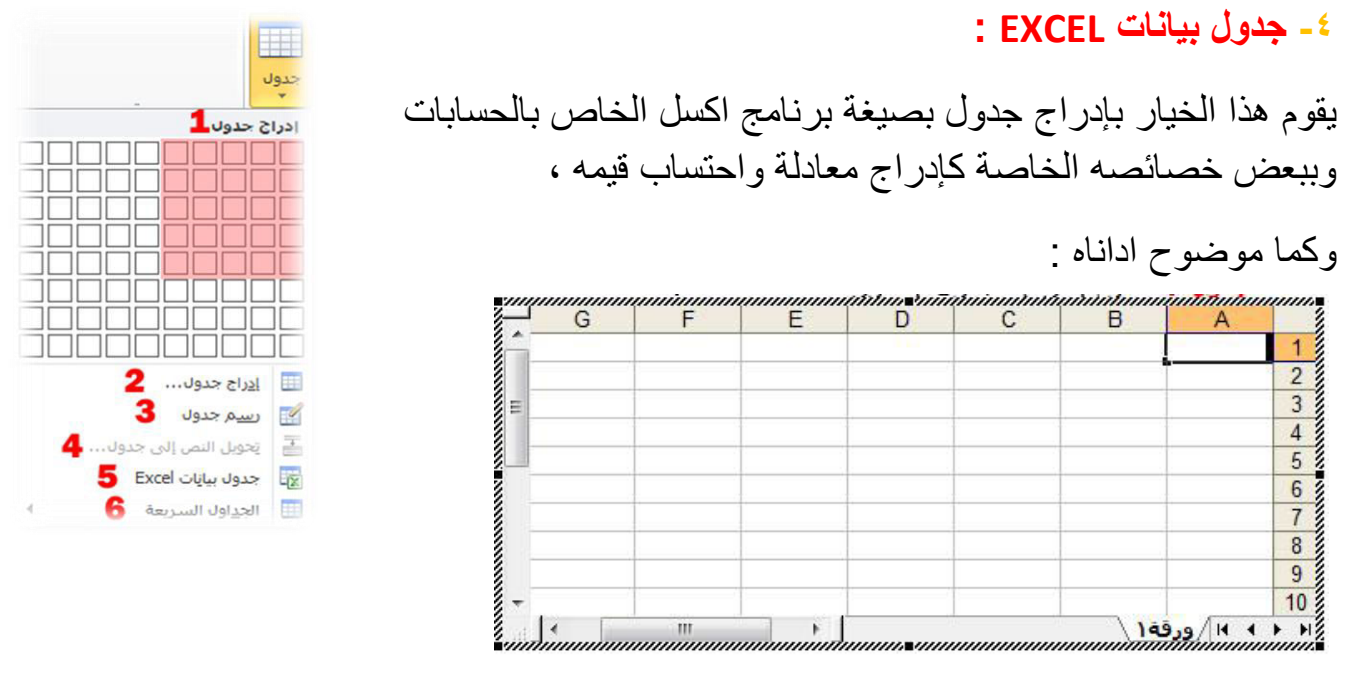

 **6- الجداول السريعة :** ويحتوي هذا االمر على جداول سريعة منظمة تمكنك من استخدامها بصورة مباشرة وبأشكال مختلفة ولكل شكل خصائصه وكما موضح بالصورة :

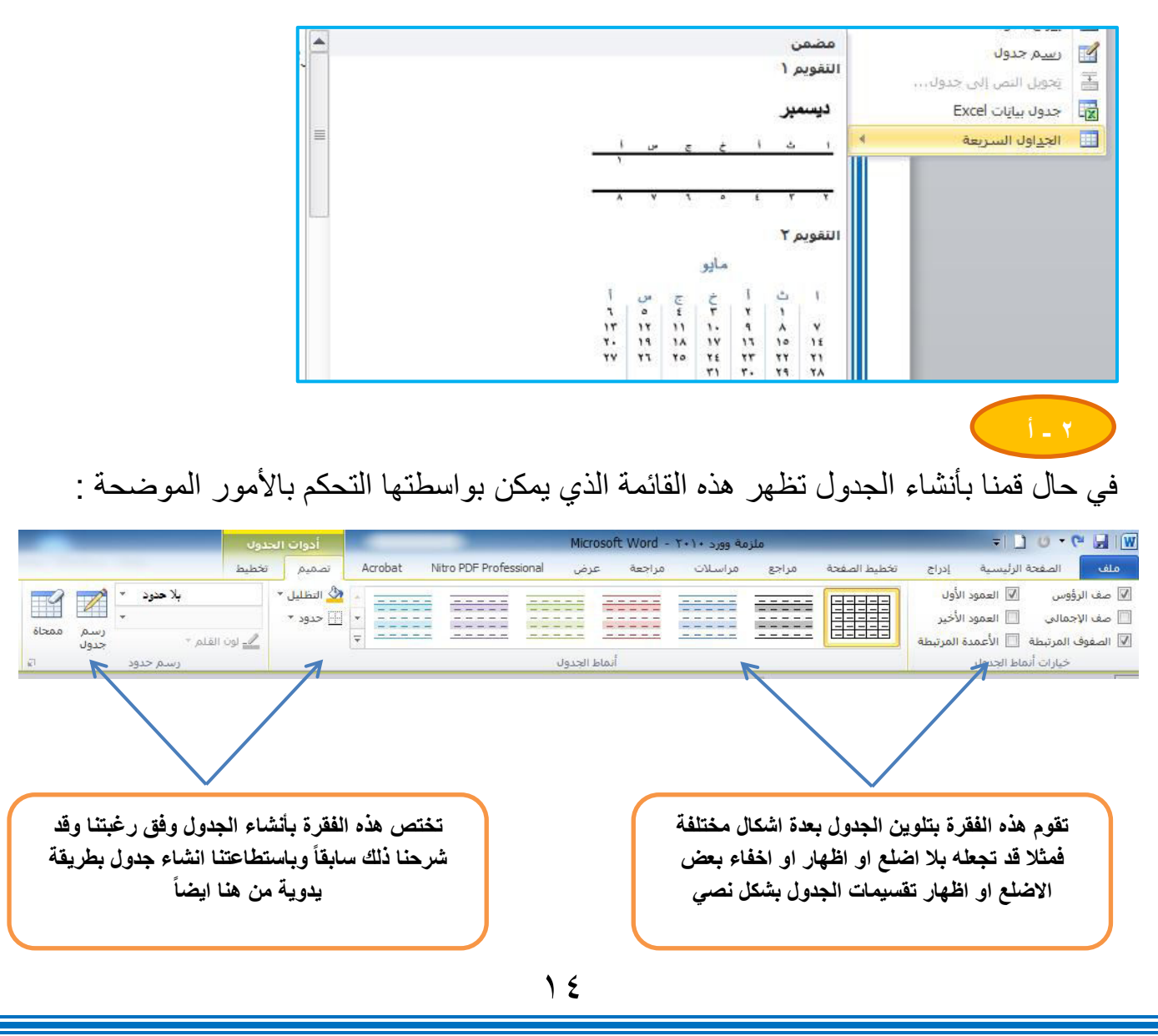

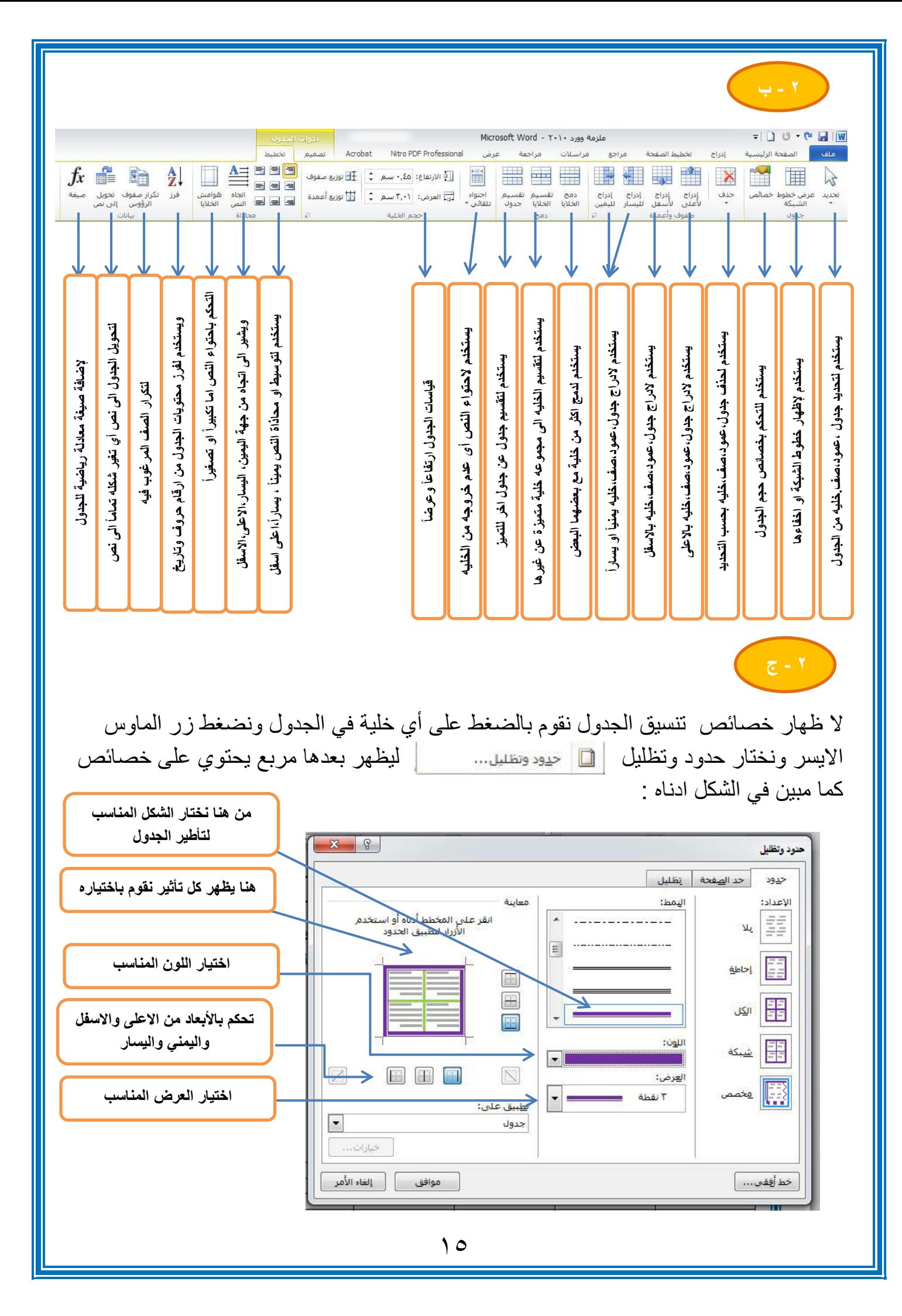

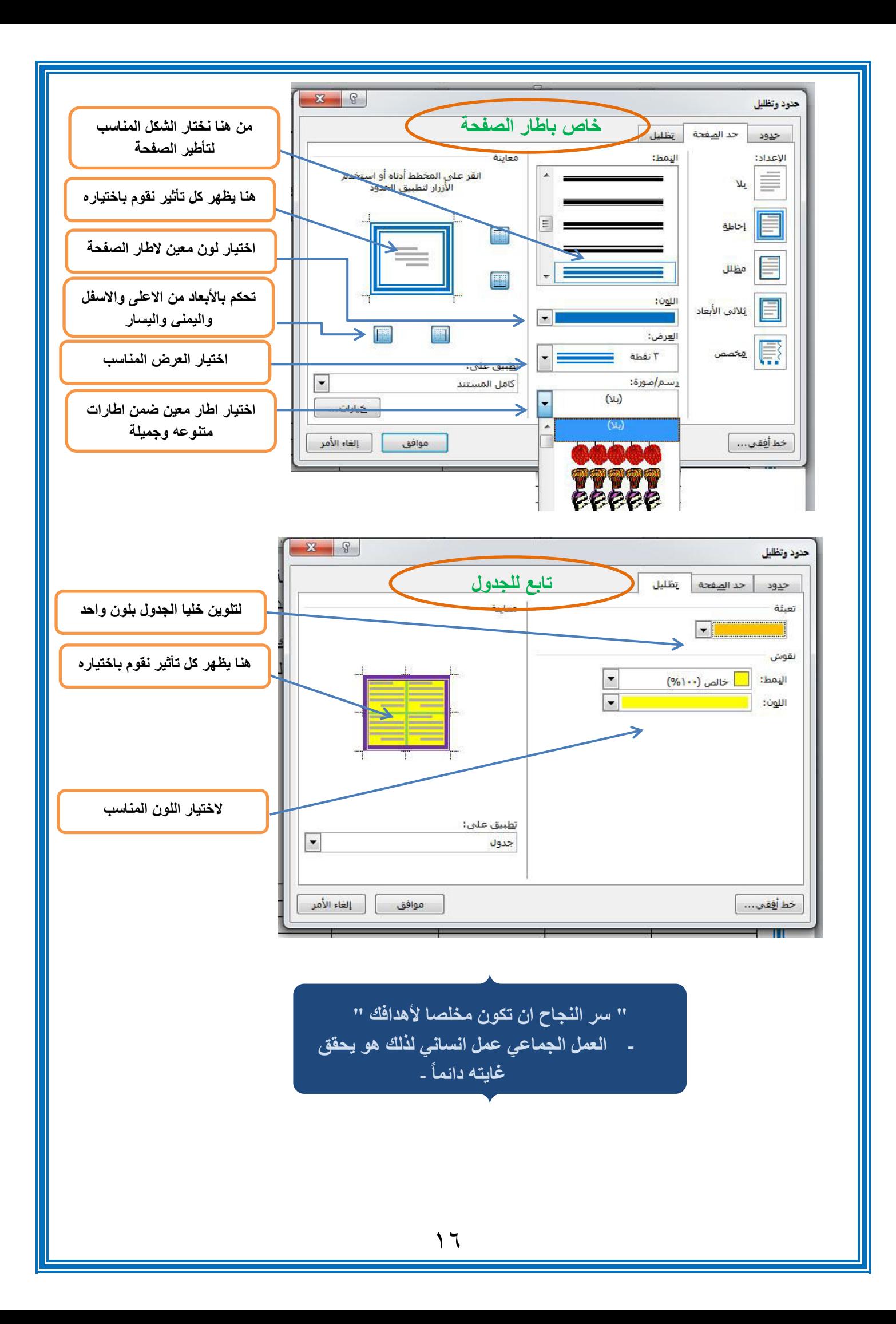

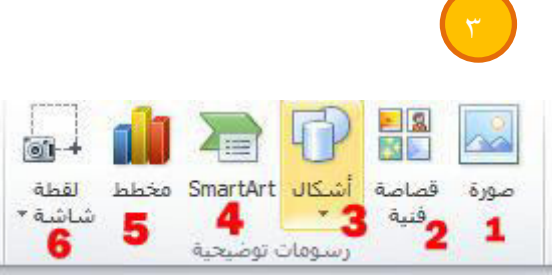

 **0- صورة :** يختص هذا االمر بأدراج الصور من الحاسوب واضافتها للمستند الكثير تحتوي ايضاً من الاوامر والخصائص التي تغير جوهر الصورة الاصلية من تلوين ، وابعاد وشكل وشفافية :

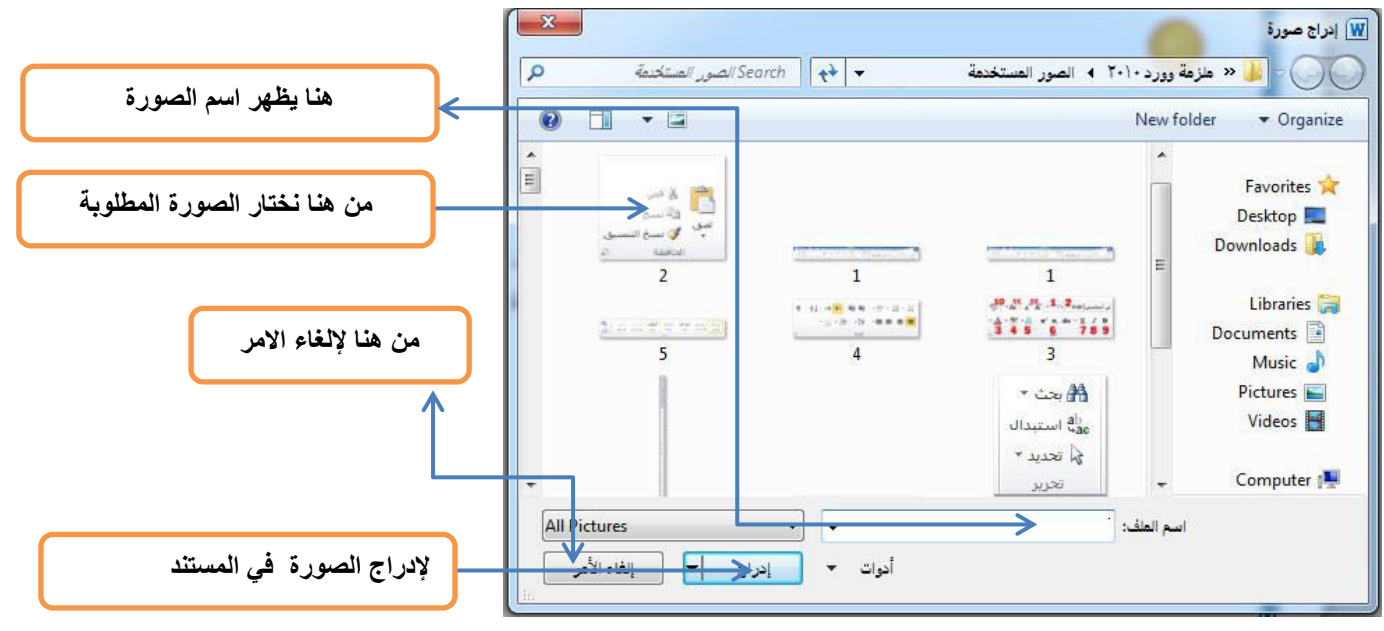

و إلظهار خصائص الصور ة المدرجة في المستند نقوم بضغط على زر الماوس االيسر مرتين

**شريط عرضي** يحتوي على عدة فقرات نوجزها بالاتي :

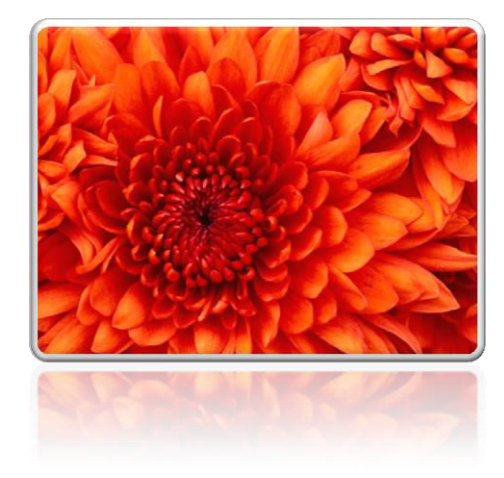

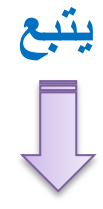

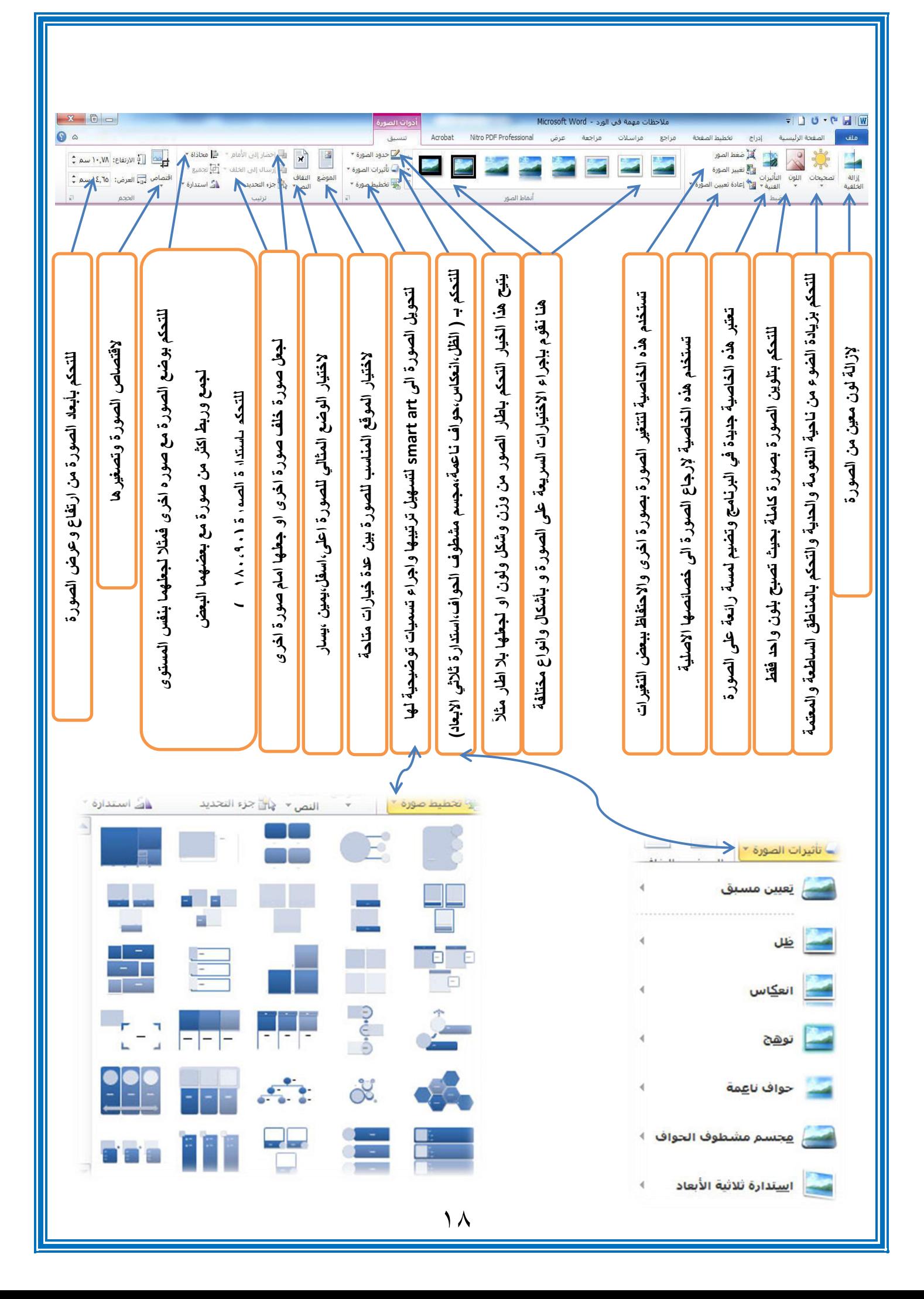

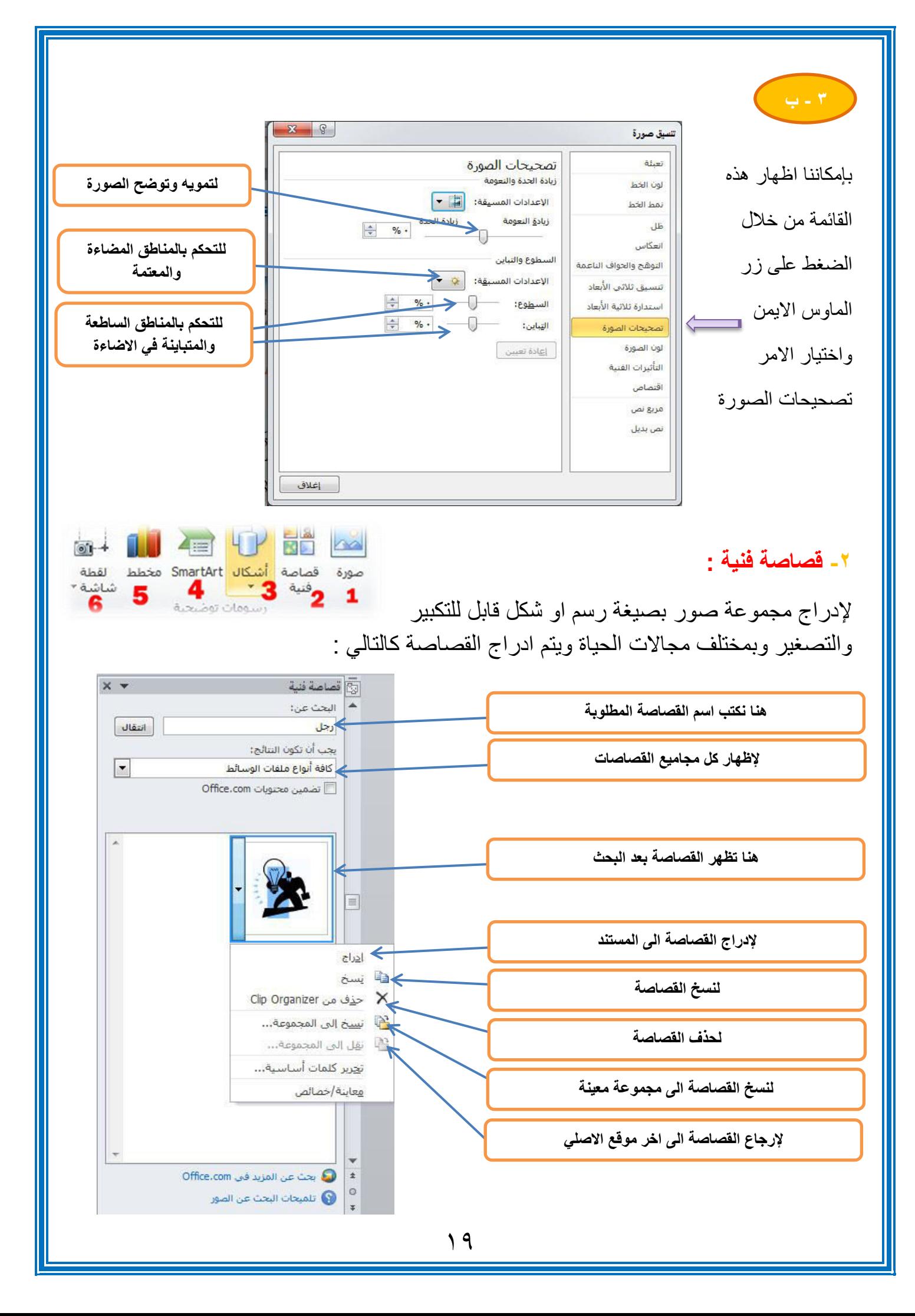